# SCHNELLSTART: NTB870/NTB875 und Software

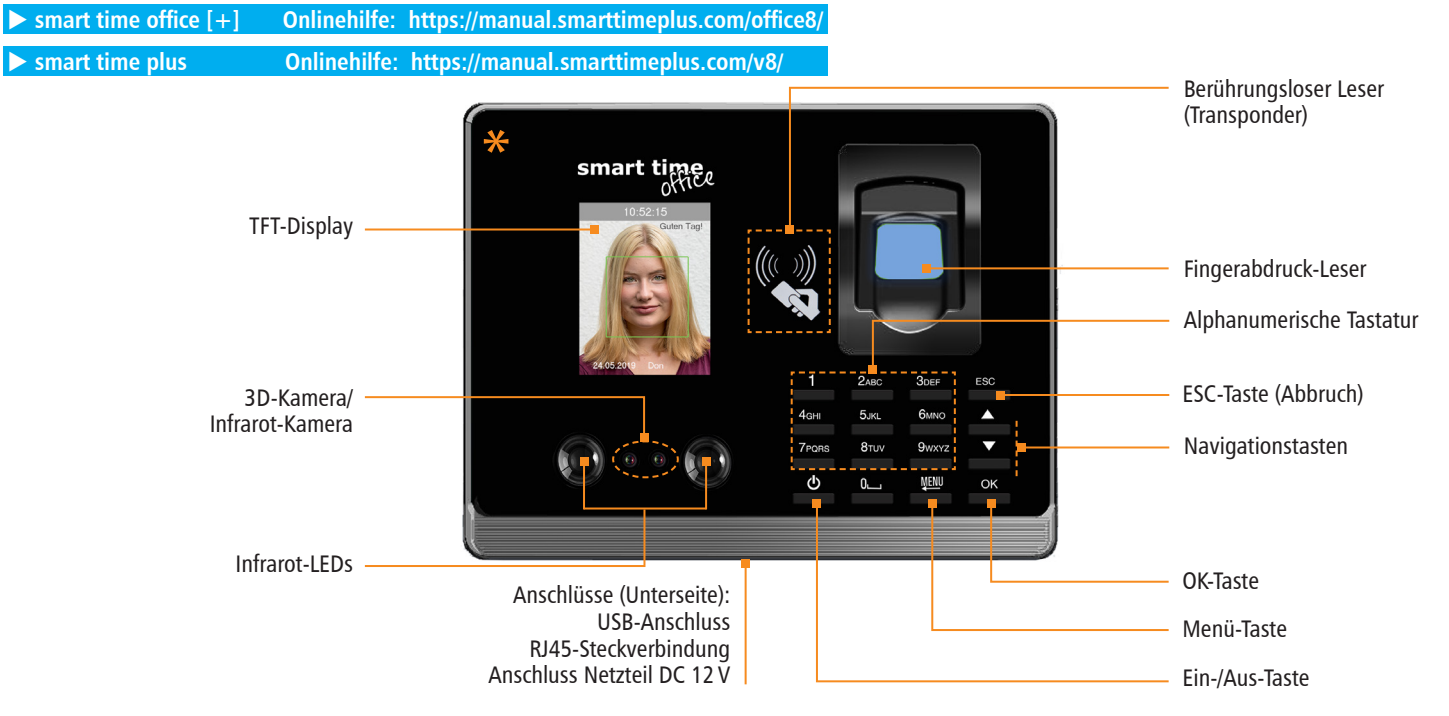

**\* Die Gerätefront ist mit einer Schutzfolie versehen. Entfernen Sie diese bei Bedarf.**

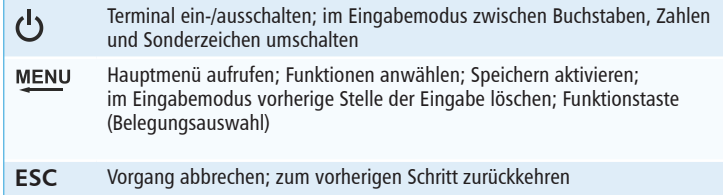

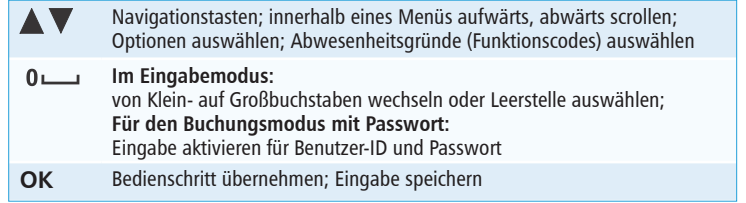

0

# SCHNELLSTART: NTB 870 / NTB 875 und Software

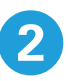

**Lieferumfang:** Software smart time office [+] **oder** smart time plus (lt. Bestellung); Terminal NTB 870; Montagematerial (Metallhalterung; 3 Schrauben/Dübel); Steckernetzteil 12V / 1,5A

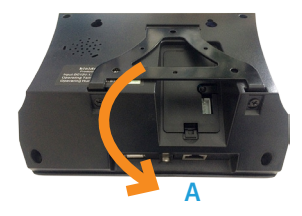

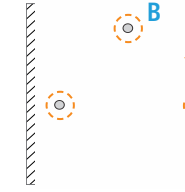

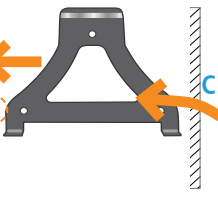

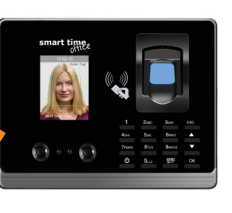

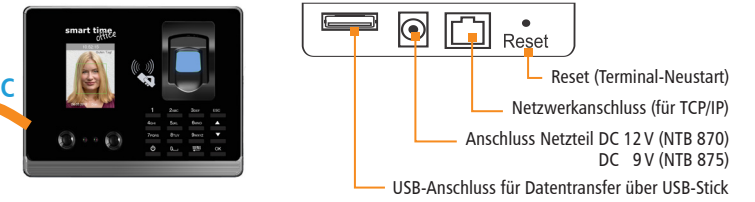

## 1 **Terminal montieren und anschließen**

#### **Montieren**

- 1. Schrauben an der Geräteunterseite des Terminals lösen und Metallhalterung abnehmen. **(A)**
- 2. Metallhalterung auf Montagestelle ausrichten. Der Abstand zwischen Unterkante Terminal und Fußboden sollte etwa 130 cm betragen.
- 3. Löcher entsprechend den vorgestanzten Bohrlöchern bohren.
- 4. Metallhalterung mit Dübeln und Schrauben an der Wand befestigen. **(B)**
- 5. Terminal in Metallhalterung setzen und diese an der Geräteunterseite des Terminals wieder mit Schrauben fixieren. **(C)**

#### **Anschließen**

- 1. Terminal mit Netzwerk oder PC über ein geeignetes Netzwerkkabel verbinden.
- 2. Steckernetzteil mit Terminal verbinden und an eine 230V-Steckdose anschließen.

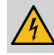

**Achtung:** Verwenden Sie zur Spannungsversorgung nur das mitgelieferte Steckernetzteil.

# 2 **Software installieren und lizenzieren**

### **Installieren (Einzelplatz)**

1. Installationsdatei starten und den Anweisungen folgen.

smart time office  $[+]$ : smart time 811.msi smart time plus: smart\_time\_plus\_811\_server.msi  $\blacktriangleright$  Informationen zur Client-/Server-Installation

(smart time plus) unter http://manual.smart-time.eu/v8/

### **Lizenzieren (Einzelplatz)**

- 1. Software auf dem PC starten.
- 2. Vierzehnstellige Seriennummer eintragen (befindet sich auf der CD-Hülle oder wurde per E-Mail zugesandt).
- 3. Optionsschalter **Vollversion** aktivieren.
- 4. Auf **Aktivieren** klicken. Die Software wird über das Internet registriert. Es öffnet sich das Anmeldefenster.
- Erstmaliges Öffnen der Software: Benutzername: admin (nur bei smart time plus) Passwort: Eingabefeld frei lassen
- 5. Auf **★** klicken. Die Software öffnet mit der Monatsübersicht.

Die detaillierten Informationen zur sicheren Anwendung finden Sie in der Software unter **Hilfe**.

# **3** Kommunikation einstellen

#### **Terminal**

- 1. Terminal einschalten  $\bigcirc$  und Taste MENU drücken.
- 2. Wählen:

**2 Einstellungen** und **[OK] 4 Kommunikation** und **[OK]**

Jeweils mit [OK] bestätigen:

### **TCP/IP ; TCP/IPv4;DHCP]**

Die Funktion **DHCP** wird aktiviert. IP-Adresse, Subnet Mask, Gateway und ggf. weitere Einstellungen werden automatisch vergeben. Alternativ kann das Terminal mit der Standard-IP-Adresse 192.168.1.224 oder eigener IP-Adresse manuell in ein bestehendes Netzwerk eingebunden werden.

#### **Software**

- 1. **smart time plus: Extras**|**Allgemeine Parameter**  $\rightarrow$  Terminalhybridmodus aktivieren. **smart office [+] / smart time plus: Extras**|**Ter***minal* **Terminaldefinition** → Bezeichner, Schnittstelle und IP-Adresse des Terminals eintragen. **smart time plus: Extras**|**Terminal**|**Terminaldefinition → Terminalserie "Serie 800" auswählen.**
- 2. **Kommunikation**|**Senden/Empfangen**  Terminal auswählen und Funktion **Uhren sychronisieren** ausführen, um die Verbindung zu testen.